# CRYSTAL: RUNNING A CRYSTAL REPORT

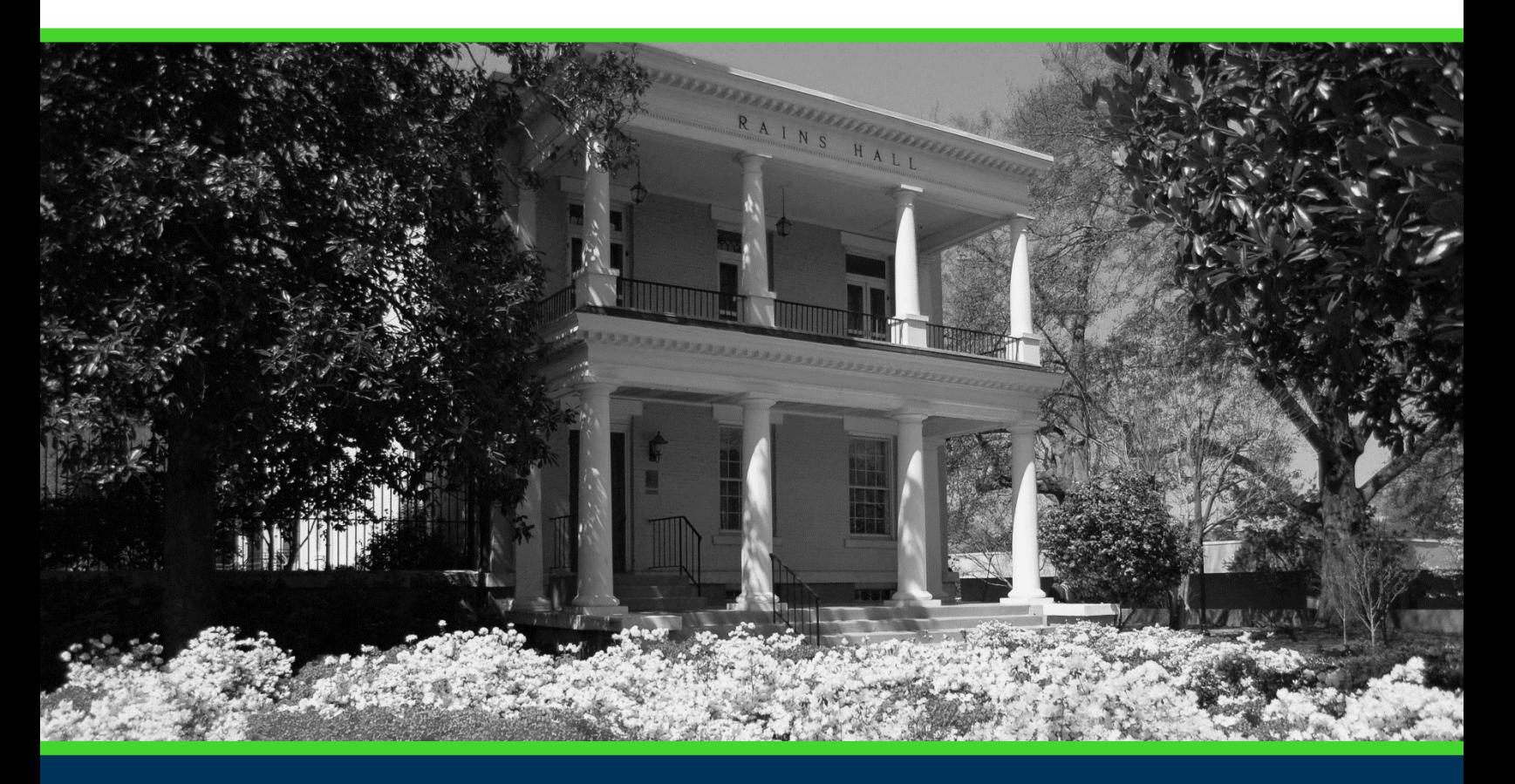

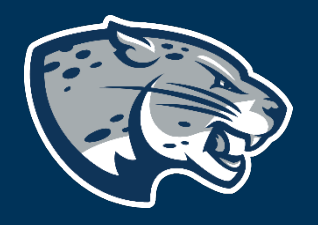

# OFFICE OF THE REGISTRAR USER INSTRUCTIONS

# **TABLE OF CONTENTS**

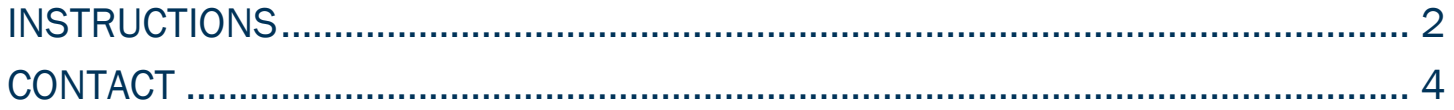

# CRYSTAL: RUNNING A CRYSTAL REPORT

### <span id="page-2-0"></span>INSTRUCTIONS

1. Log into Crystal using your Augusta University credentials and LDAP Authentication. <https://crystal.augusta.edu/BOE/BI>

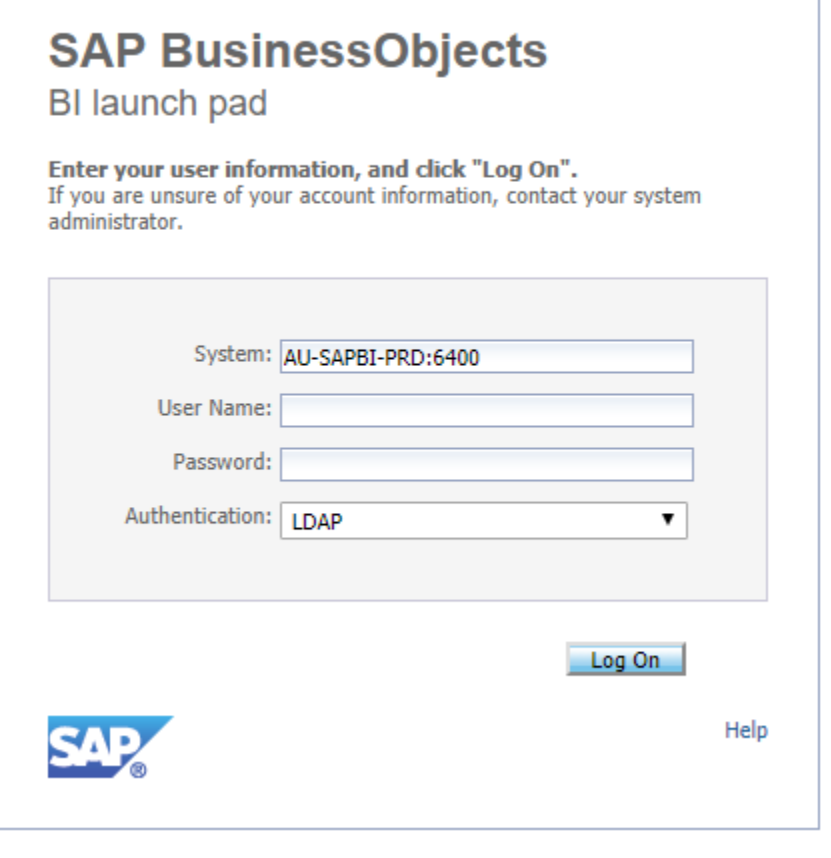

2. By default, you will be taken to the "Home" page.

3. Find the appropriate report using one of the two methods below:

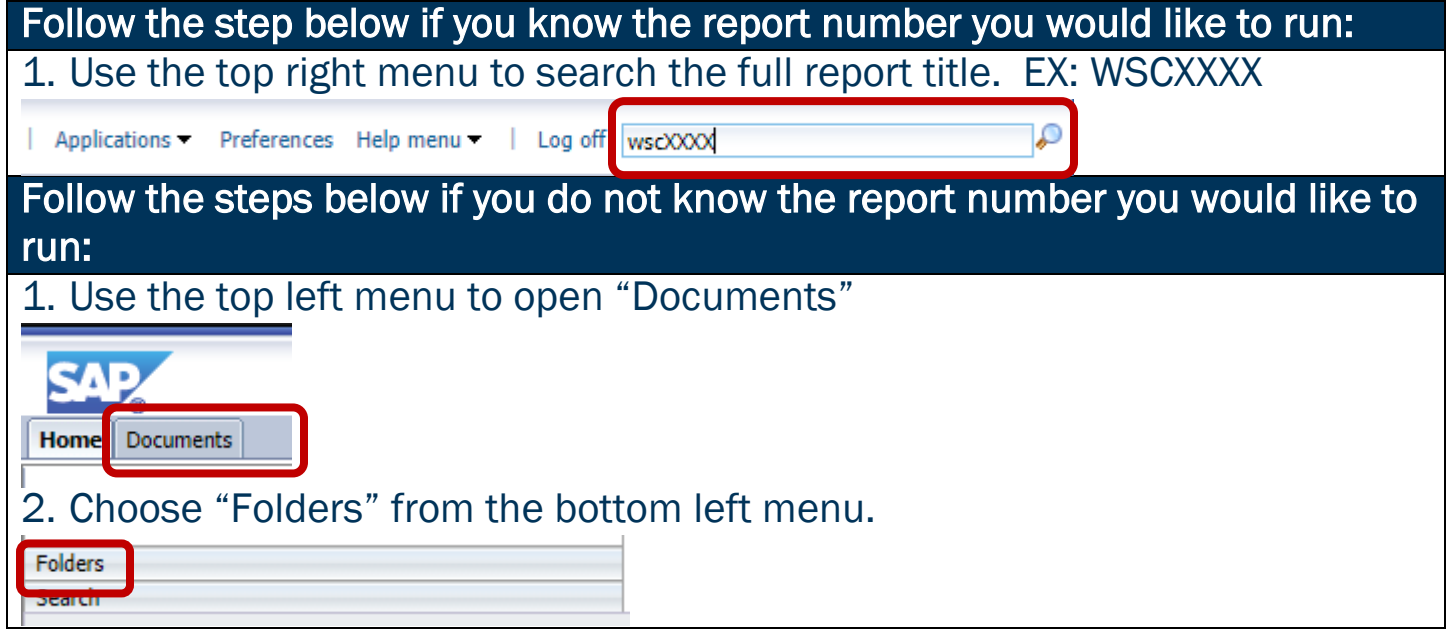

### CRYSTAL: RUNNING A CRYSTAL REPORT

3. Use the dropdown menu from "Public Folders" to open "Banner Reports" then "Consolidation (BNEWU) Prod" to show all folders and corresponding reports you are eligible to run.

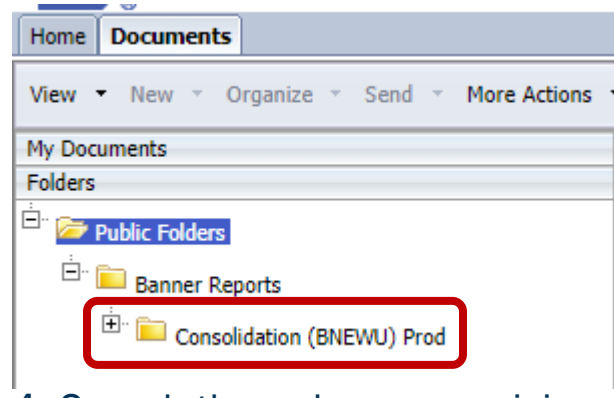

- 4. Search through your provisioned access to find the report you wish to run by clicking the + or – buttons on each folder.
- 4. Click the required report title to highlight the report listing blue.
- 5. Right click the highlighted report listing to open the report options.
- 6. Click "Schedule" from the option list.

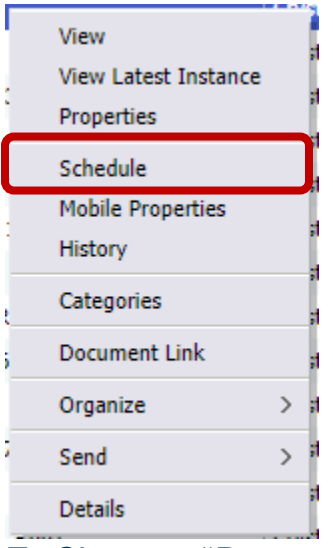

7. Choose "Prompts" from the options in the left menu.

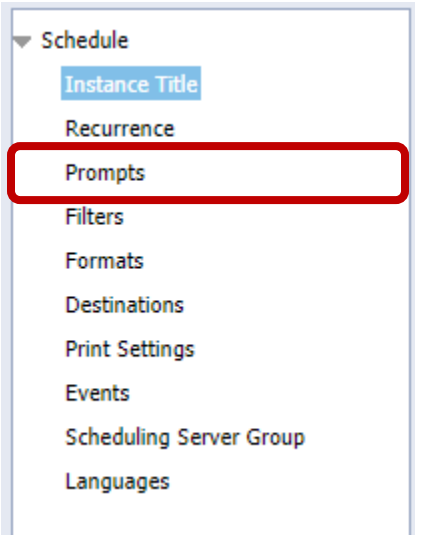

8. Choose "Edit Values" to update the parameters, as needed.

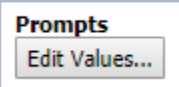

9. Once updated to the required parameters, click OK. The current window will close, and you will return to the "Prompts" menu.

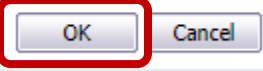

10. Click "Schedule" to run the report. This will open a new window with the report history listing.

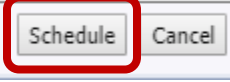

11. When the report is complete, the status will update to "Success".

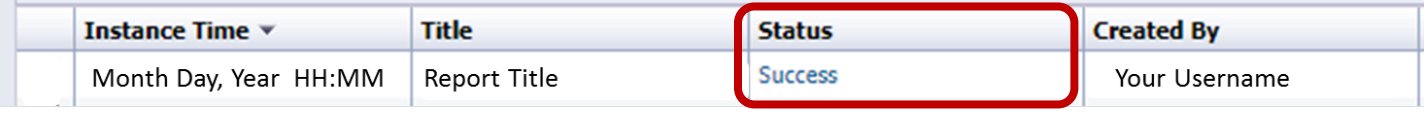

12. Click the "Instance Time" of the report to open the output.

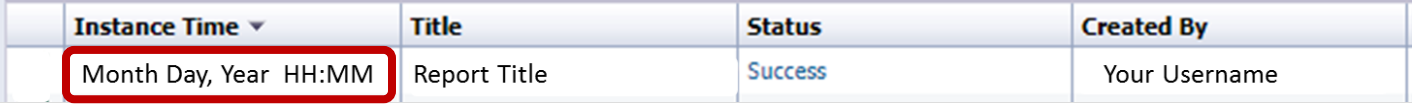

## <span id="page-4-0"></span>**CONTACT**

If you have any additional questions, please contact our office at [banneraccess@augusta.edu.](mailto:banneraccess@augusta.edu)